# HTC Desire Guida rapida all'avvio

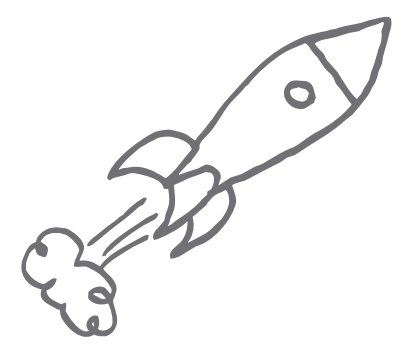

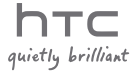

# Prima di usare il telefono, leggere quanto segue

#### Caricare la batteria

La batteria nel telefono non è ancora stata caricata. Mentre il telefono è in carica, è importante che non venga rimosso il pacco batteria. Facendo ciò si danneggia il telefono. Inoltre, non provare ad aprire il telefono. (Facendo ciò, verrà invalidata la garanzia.)

#### Scegliere il piano tariffario adeguato

Il telefono è in grado di usare in modo rapido molta della larghezza di banda Internet. Prima di usare il telefono, si consiglia di contattare l'operatore di telefonia mobile per ricevere informazioni sul costo dei dati. Se non si possiede un piano tariffario standard, i costi potrebbero aumentare sensibilmente. Passando a un tariffario di tipo flat si potrebbero ridurre i costi.

#### Informazioni sulle norme relative alla privacy

In alcuni paesi sono in vigore norme rigide relative a come e quando è possibile registrare le conversazioni telefoniche. Ads esempio, potrebbe essere necessario informare la persona con cui si sta parlando prima di avviare la registrazione. È una buona idea conoscere quali norme sono in vigore nel posto in cui si vive prima di usare la funzione di registrazione del telefono.

#### In conclusione, alcuni concetti importanti dal nostro team legale (LIMITAZIONI DEI DANNI)

Per quanto permesso dalle leggi applicabili, in nessun caso HTC o i suoi affiliati sono responsabili verso l'utente o terzi per qualsiasi danno indiretto, speciale, conseguente, incidentale o punitivo di qualsiasi genere, in contratto o controversia legale, incluso, ma non limitato a, lesioni, perdita di ricavi, perdita di rapporti, perdita di opportunità di lavoro, perdita di dati, e/o perdita di profitti, senza considerare la prevedibilità di quanto detto o se HTC o i suoi affiliati sono stati informati della possibilità del verificarsi di tali danni. E in nessun caso la responsabilità di HTC o dei suoi affiliati può essere superiore all'importo ricevuto dall'utente, senza considerare il sistema legale nel quale è stata intrapresa la causa dell'azione. Quanto sopra non limita i diritti statutari, che non possono essere in alcun modo essere declinati.

Questa guida rapida all'avvio consente di iniziare a utilizzare subito il telefono. Nella presente guida, vengono utilizzati i seguenti simboli per indicare informazioni importanti o utili:

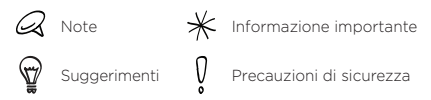

Per il manuale utente completo e altro fonti utili, controllare il sito web di supporto HTC su www.htc.com/support.

### Contenuti

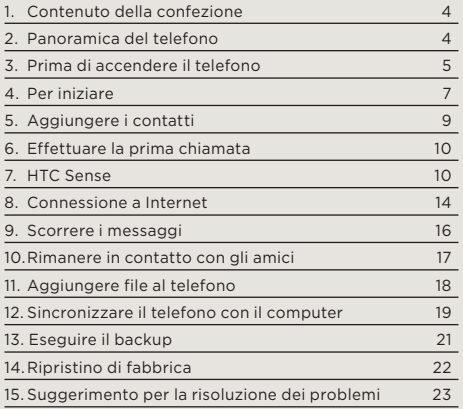

### <span id="page-3-0"></span>1. Contenuto della confezione

Di seguito viene indicato il contenuto della confezione:

- Telefono
- Batteria
- Cavo USB
- Auricolare stereo da 3,5 mm •
- Adattatore di alimentazione •
- Scheda microSD™ (già installata)
- Questa guida rapida all'avvio
- Guida sulla sicurezza e sulla normativa

# 2. Panoramica del telefono

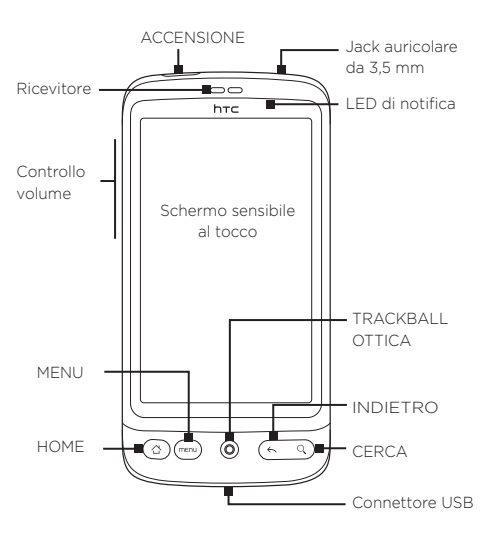

# <span id="page-4-0"></span>3. Prima di accendere il telefono

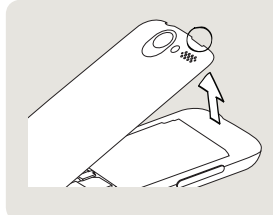

#### 1 Rimuovere il coperchio posteriore

Sollevare la parte superiore del coperchio posteriore. È presente una piccola apertura (vicino al pulsante ACCENSIONE) dove è possibile usare il dito per rimuovere il coperchio posteriore.

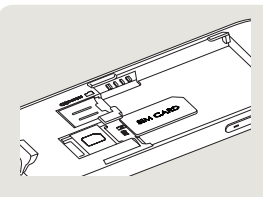

#### 2 Inserire la scheda SIM

- Inserire la scheda SIM con 1. i contatti dorati rivolti verso il basso e l'angolo tagliato rivolto verso fuori l'alloggiamento della scheda.
- 2. Premere completamente la scheda SIM.

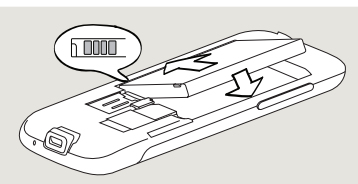

- 3 Inserire la batteria
- 1. Allineare i contatti in rame della batteria con i connettori della batteria all'interno dell'alloggiamento.
- 2. Inserire per primo il lato con i contatti, quindi premere delicatamente la batteria in posizione.

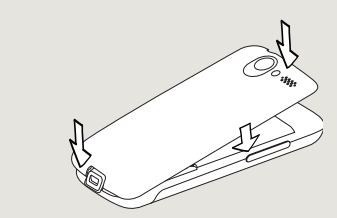

- 4 Riposizionare il coperchio posteriore
- 1. Posizionare prima la parte inferiore del coperchio posteriore allineando le due aperture poste nella parte inferiore del retro del telefono.
- 2.Premere i lati e la parte superiore del coperchio posteriore in modo da bloccare il coperchio in posizione. Un clic indicherà che il coperchio posteriore è bloccato in posizione.

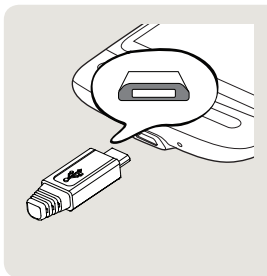

#### 5 Caricare la batteria

- 1. Collegare l'adattatore di alimentazione al connettore USB nella parte inferiore del telefono.
- 2. Collegare l'adattatore di alimentazione alla presa elettrica per avviare la carica della batteria. Per caricare completamente la batteria sono necessarie circa tre ore

Una volta installate scheda SIM, batteria, e scheda microSD e caricata la batteria, si è pronti ad accendere il telefono per la prima volta. Premere il pulsante SPEGNI per accendere il telefono.

Continuare a leggere e iniziare ad esplorare cosa è possibile fare con il telefono.

# <span id="page-6-0"></span>4. Per iniziare

Quando viene acceso per la prima volta, il telefono visualizza le esercitazioni e le guide per la configurazione degli account email e dei social network preferiti. È possibile seguire le istruzioni su schermo per completare la configurazione, o ignorare la configurazione per riprenderla in seguito.

- 1. Scegliere la lingua del telefono che si desidera usare, quindi toccare Avanti.
- 2. Per prima cosa il telefono configura automaticamente le connessioni GPRS/3G, MMS, e WAP in relazione alla scheda SIM.
- 3. Il telefono visualizza quindi una esercitazione su come utilizzare la tastiera su schermo. Seguire l'esercitazione per conoscere come usare la tastiera su schermo. Toccare Ignora per non seguire l'esercitazione.
- 4. Nella schermata Connessione Internet, selezionare come si desidera eseguire la connessione a Internet, quindi toccare Avanti.
- 5. Selezionare per eseguire la sincronizzazione automatica o manuale dei dati, ad esempio e-mail, contatti, meteo e altri tipi di dati, quindi toccare Avanti.
- 6. Se ci si trova alla portata delle reti Wi-Fi, verrà chiesto se si desidera eseguire la connessione a una rete Wi-Fi. Toccare Avanti quindi toccare la rete wireless a cui connettersi, o deselezionare la casella Connetti a rete Wi-Fi, quindi toccare Avanti per configurare la connessione Wi-Fi in un altro momento.

7. Alcune funzioni del telefono, ad esempio Meteo e Footprints, richiedono il servizio di localizzazione di Google per determinare automaticamente la posizione corrente. Nella schermata Consenso posizione, è possibile scegliere di consentire al servizio di localizzazione di Google di raccogliere le informazioni sulla propria posizione. Selezionare o deselezionare la casella di controllo, quindi toccare Avanti.

Questo servizio potrebbe richiedere costi aggiuntivi per il trasferimento dei dati da parte del provider. È possibile attivare o disattivare il servizio tramite le impostazioni di localizzazione del telefono.

- 8. Nella schermata Configurazione account, scegliere il tipo di account da configurare e seguire le istruzioni su schermo per completare la configurazione. Toccare Ignora per configurare gli account in un altro momento. Una volta completata la configurazione degli account, toccare Avanti.
- 9. Nella schermata Configura Social Network, scegliere il tipo di account social network, ad esempio Facebook® e Twitter™, a cui si desidera accedere dal telefono. Seguire le istruzioni su schermo per accedere all'account social network. Toccare Ignora per configurare gli account social network in un altro momento.

Una volta completata la configurazione degli account, toccare Avanti nella schermata Configura Social Network.

- 10.Viene eseguito il backup automatico sulla scheda di memoria di alcuni dati e impostazioni. Deselezionare la casella di controlli se non si desidera eseguire automaticamente il backup di dati e impostazioni nella scheda di memoria, quindi toccare OK.
- 11. La schermata finale mostra dove è possibile ottenere maggiori informazioni sull'uso del telefono. Toccare Fine.

# <span id="page-8-0"></span>5. Aggiungere i contatti

Sono disponibili diversi modi per aggiungere i contatti al telefono.

### Importare tutti i contatti dalla scheda SIM

- 1. Nella schermata Home, toccare 0 > Persone
- 2. Nella scheda Tutte, premere MENU. Quindi toccare Importa/Esporta > Importa da carta SIM.

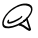

Se si sta utilizzando un account Google e/o Exchange ActiveSync sul telefono, sarà necessario toccare il tipo di contatto per assegnare ad una categoria i contatti importati.

3. Nella schermata Seleziona contatti da importare, premere MENU, quindi toccare Importa tutto.

#### Aggiungere un nuovo contatto

- 1. Nella schermata Home, toccare  $\bigcirc$  > Persone.
- 2. Nella scheda Tutte, toccare Aggiungi contatto.
- 3. Toccare il campo Nome, inserire il nome e il cognome del contatto, quindi toccare OK.
- 4. Toccare **per nascondere la tastiera su schermo**, toccare la casella Visualizza nome, quindi scegliere come si desidera visualizzare il nome del contatto nell'elenco contatti.
- 5. Toccare OK.
- 6. Scegliere l'Account contatto all'interno del quale creare il contatto.
- 7. Inserire il resto delle informazioni del contatto nei relativi campi.
- 8. Scorrere verso il basso della schermata e toccare Salva.

### <span id="page-9-0"></span>Sincronizzare i contatti da altre origini

È possibile sincronizzare in modo semplice il telefono con i contatti salvati nell'account Google, Microsoft Office Outlook, Outlook Express, l'account Exchange ActiveSync, e anche su Facebook. Per conoscere come procedere consultare il manuale utente completo sul nostro sito web, www.htc.com/support.

# 6. Effettuare la prima chiamata

- 1. Nella schermata Home, toccare Telefono nella parte inferiore della schermata.
- 2. Comporre il numero o il contatto da chiamare, quindi toccare Chiama.

Quando vengono toccati i tasti sul tastierino telefono, lo schermo visualizza le corrispondenze trovate nel telefono e il registro chiamate in relazione ai tasti toccati.

3. Per agganciare, toccare Termina chiamata.

# 7. HTC Sense

HTC Sense™ è una esperienza intuitiva, costruita su tre principi fondamentali - personalizzalo, rimani in contatto, e scopri l'incredibile.

#### Schermata Home personalizzata

La schermata Home è completamente personalizzabile e si estende oltre la larghezza dello schermo, fornendo altro spazio per aggiungere le informazioni più importanti e gli strumenti o applicazioni che aiutano a semplificare la vita. Sono disponibili fino a sette schermate che si estendono a sinistra o destra del display del telefono.

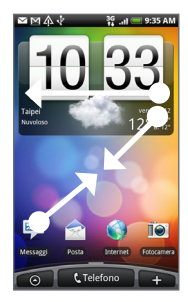

Scorrere il dito verso sinistra o destra per accedere alle altre parti della schermata Home estesa.

#### OPPURE

Pizzicare lo schermo per mostrare una istantanea della schermata Home e della schermata Home estesa, quindi toccare un miniatura dello schermo per accedere direttamente a quella schermata.

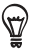

È possibile premere il pulsante HOME in qualsiasi momento, indipendentemente da cosa si stia facendo sul telefono, per passare direttamente alla schermata Home.

### Widget

Widget mette a portata di mano informazioni importanti e contenuti multimediali direttamente nella schermata Home. Sul telefono è disponibile un'ampia scelta di widget, o se non sono sufficienti, è possibile scaricare altri widget dal Web e aggiungerli alla schermata Home.

Per aggiungere widget alla schermata Home, toccare e quindi selezionare Widget.

### Profili

Non riuscite a decidere come impostare la schermata Home? Scorrete i Profili già presenti nel telefono. I Profili non sono altro che modelli predefiniti per la schermata Home che possono essere applicati in modo semplice. Nella schermata Home, premere MENU quindi toccare Profili per scorrere le scene predefinite.

Una volta selezionato un predefinito, è possibile personalizzarlo e salvarlo come nuova scena.

- 1. Personalizzare la schermata Home cambiando lo sfondo. È anche possibile aggiungere widget, collegamenti, e altro.
- 2. Una volta finita la personalizzazione, premere MENU, quindi toccare Profili.
- 3. Selezionare Corrente (non salvato) quindi toccare Salva.
- 4. Immettere il Nome scena, quindi toccare Fine.

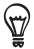

È possibile rinominare o eliminare un profilo personalizzato. Dalla schermata Home, premere MENU e toccare Impostazioni > Personalizza > Profili. In I miei Profili, tenere premuto su un profilo e apportare le modifiche desiderate.

#### Persone

Avvicina le persone che ti stanno più a cuore. Il telefono organizza tutti i messaggi scambiati, conversazioni email, stati di Facebook, album di foto online e registri telefonici di un contatto in un'unica posizione.

Toccare il nome del contatto per visualizzare tutte le comunicazioni recenti effettuate con quella persona.

#### Streaming amici

Ottimizza gli account di social network tramite Streaming amici. Con Streaming amici, è possibile pubblicare le proprie idee direttamente su un social network, visualizzare gli aggiornamenti di stato e i tweet, e scorrere le foto presenti negli account social network.

#### **News**

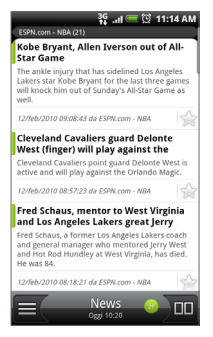

Effettuare l'iscrizione a feed di notizie in modo da rimanere aggiornati con le notizie più recenti da Internet. News monitorizza i feed RSS dai siti di notizie preferiti, blog e altro, e scaricare gli aggiornamenti e i podcast più recenti.

#### Microsoft Exchange ActiveSync

Da oggi è possibile usare un telefono all'avanguardia per tenere protette le email di lavoro e le altre informazioni. Il telefono è dotato di un supporto migliorato per le funzioni di protezione di Exchange come ad esempio la protezione con password e Cancellazione remota.

È anche possibile impostare lo stato Fuori sede direttamente dal telefono. Inoltre è possibile accedere in modo semplice alla Rubrica globale per contattare qualcuno i cui dettagli non sono nel telefono.

# <span id="page-13-0"></span>8. Connessione a Internet

Con questo telefono avrete Internet in tasca. Sarà possibile andare in linea utilizzando la connessione dati o Wi-Fi.

#### Usare la connessione dati

È semplice. Quando viene acceso per la prima volta (con la scheda SIM inserita), il telefono dovrebbe collegarsi automaticamente al servizio dati dell'operatore di telefonia mobile.

Se non viene eseguita la connessione automatica, è possibile provare ad eseguirla in due modi.

Controllare che la connessione dati sia attiva. La connessione dati potrebbe non essere attiva.

Per controllare se è attiva:

- 1. Nella schermata Home, premere MENU, quindi toccare Impostazioni.
- 2. Toccare Wireless e reti, e selezionare la casella di controllo Rete cellulare per attivare la connessione.
- Controllare che la rete cellulare sia selezionata.
	- 1. Nella schermata Home, premere MENU, quindi toccare Impostazioni.
	- 2. Toccare Wireless e rete > Impostazioni rete cellulare > Operatori di rete o Nomi punti di accesso.

Usare il Wi-Fi

- 1. Nella schermata Home, premere MENU, quindi toccare Impostazioni > Wireless e reti.
- 2. Selezionare la casella di controllo Wi-Fi per attivare la tecnologia Wi-Fi. Verranno individuate le reti wireless disponibili.
- 3. Toccare Impostazioni Wi-Fi. Verranno visualizzati i nomi delle reti e le impostazioni di protezione delle reti Wi-Fi rilevate.

4. Toccare una rete Wi-Fi a cui connettersi. Se viene selezionata una rete aperta, verrà eseguita la connessione automatica. Se viene selezionata una rete protetta, immettere la chiave, quindi toccare Connetti.

#### Navigare il web

Il Browser del telefono rende più facile e divertente la navigazione nel web.

- 1. Nella schermata Home, toccare Internet.
- 2. Nella schermata Browser, premere MENU quindi toccare il campo della URL nella parte superiore della schermata.
- 3. Immettere l'indirizzo web. Mentre si immette l'indirizzo, sullo schermo verranno visualizzati gli indirizzi web corrispondenti. Toccare un indirizzo per accedere direttamente alla pagina web relativa, o continuare a inserire l'indirizzo web scelto, quindi toccare il tasto Invio ...
- 4. Nella pagina web, utilizzare i movimenti del dito per scorrere la pagina web o per eseguire lo zoom avanti o indietro.

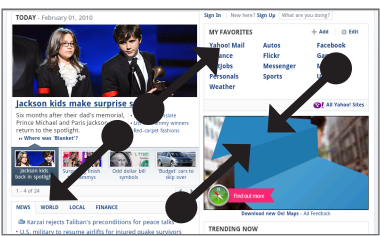

Allargare il pollice e l'indice sulla pagina web per eseguire lo zoom avanti.

Pizzicare il pollice e l'indice su una pagina web per eseguire lo zoom indietro.

# <span id="page-15-0"></span>9. Scorrere i messaggi

È possibile accedere agli account email direttamente dal telefono.

#### Aggiungere un account di posta elettronica POP3/IMAP

- 1. Nella schermata Home, toccare **. e** quindi toccare Posta.
- 2. Nella schermata Scegliere un provider di posta, toccare Altro (POP3/IMAP).

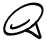

Se il tipo di account da configurare non è già presente nel database del telefono, verrà chiesto di inserire alcuni dettagli. Per risparmiare tempo, avere a portata di mano le informazioni sul server in ingresso e in uscita. Nel caso non si conoscano queste informazioni, il provider email può fornirle.

- 3. Immettere l'Indirizzo email e la Password per l'account di posta elettronica, quindi toccare Avanti.
- 4. Immettere Nome account e Nome, quindi toccare Termina configurazione.

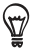

È anche possibile configurare un account Exchange ActiveSync. Vedere il capitolo E-mail del manuale utente sul nostro sito web per conoscere la procedura.

#### Inviare un messaggio email

- 1. Nella schermata Home, toccare  $\Theta$ , e quindi toccare Posta.
- 2. Nella Posta in arrivo dell'account e-mail, premere MENU, quindi toccare Scrivi.
- 3. Inserire uno o più destinatari. È possibile:
	- Immettere gli indirizzi email direttamente nel campo A. Se si invia un messaggio di posta elettronica a più destinatari, separare gli indirizzi con una virgola.
	- $\blacksquare$  Toccare l'icona  $\blacksquare$ , quindi selezionare i contatti a cui si desidera inviare il messaggio. Una volta selezionati tutti i destinatari del messaggio, toccare OK.
- <span id="page-16-0"></span>4. Immettere l'oggetto, quindi scrivere il messaggio.
- 5. Toccare Invia.

### 10. Rimanere in contatto con gli amici

Il telefono è dotato di tutto ciò che serve per rimanere in contatto con i propri amici in linea. Persone e Streaming amici forniscono l'accesso diretto a tutti i social network più conosciuti. È possibile aggiornare lo stato su Facebook, guardare le foto negli album online, e seguire i propri tweet su Twitter. È tutto integrato e veramente facile da usare.

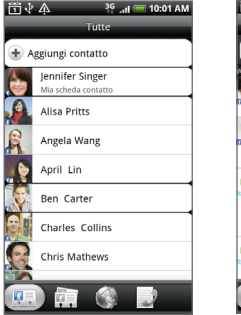

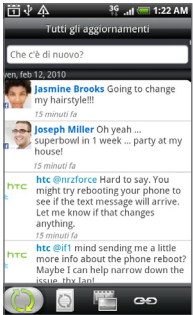

Vedere il capitolo Sociale del manuale utente sul nostro sito web per ulteriori informazioni su Streaming amici, Facebook, e Peep (il client Twitter sul telefono).

# <span id="page-17-0"></span>11. Aggiungere file al telefono

Portare i propri file con se in qualunque luogo. Usando il telefono, è possibile visualizzare i file Word, Excel, PowerPoint, e PDF. È anche possibile ascoltare la musica e scorrere le gallerie di foto e video.

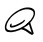

Sarà necessario inserire la scheda microSD prima di poter copiare i file nel telefono.

- 1. Collegare il telefono al computer utilizzando il cavo USB fornito.
- 2. Quando viene visualizzata la casella di dialogo Connetti a PC, selezionare Unità disco, quindi toccare Fine.
- 3. Sul computer, il telefono collegato viene riconosciuto come disco rimovibile. Andare al disco rimovibile e aprirlo.
- 4. Copiare i file nella scheda di memoria.
- 5. Una volta copiati i file, smontare il telefono come richiesto dal sistema operativo del computer per rimuovere il modo sicuro il telefono.
- 6. Aprire il pannello Notifiche sul telefono, quindi toccare Disattiva archivio USB. Quando richiesto, toccare Disattiva.
- 7. Disconnettere il telefono dal computer.

# <span id="page-18-0"></span>12.Sincronizzare il telefono con il computer

È possibile usare HTC Sync per sincronizzare i contatti e il calendario di Outlook o i contatti di Outlook Express tra computer e telefono.

#### Installare HTC Sync presente nella scheda microSD

Usare il programma di installazione di HTC Sync presente nella scheda microSD per avviare l'installazione.

- 1. Assicurarsi che la scheda microSD sia inserita nel telefono.
- 2. Collegare il telefono al computer utilizzando il cavo USB fornito con il telefono.
- 3. Sul telefono verrà visualizzata la schermata Connetti a PC. Toccare Unità disco quindi toccare Fine.
- 4. Il computer considererà il telefono come disco rimovibile (proprio come una unità USB). Aprire il disco rimovibile in modo da poter visualizzare l'interno della scheda microSD.
- 5. Copiare HTCSync.exe sul computer.
- 6. Premere HOME > MENU e toccare Notifiche. Quindi toccare Disattiva archivio USB e toccare Disattiva. Ora è possibile scollegare il telefono dal computer.
- 7. Sul computer, fare doppio clic su HTCSync.exe e seguire le istruzioni su schermo per installare HTC Sync.

### Configurare HTC Sync

Terminata l'installazione, configurare HTC Sync per riconoscere e sincronizzare il telefono.

- 1. Collegare il telefono al computer.
- 2. Nella schermata Connetti a PC sul telefono, toccare HTC Sync quindi toccare Fine. Il telefono quindi tenterà di trovare HTC Sync sul computer, l'operazione può richiedere alcuni secondi.

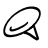

Se il telefono visualizza un messaggio per indicare che impossibile trovare HTC Sync, provare a scollegare e ricollegare il cavo USB, quindi ripetere il punto 2.

- 3. Una volta che il telefono trova HTC Sync, il computer visualizza la Procedura guidata connessione telefono. Fare clic su Avanti.
- 4. Immettere un nome per il telefono, quindi fare clic su Fine.
- 5. Controllare l'icona di HTC Sync sul computer. Se è di colore verde, ciò indica che il telefono è collegato al computer e che HTC Sync ha riconosciuto il telefono.

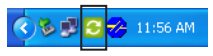

- 6. Fare doppio clic sull'icona di HTC Sync di colore verde. Quindi fare clic su Sincronizza ora (o Sync Manager > Impostazioni).
- 7. Nella Sincronizzazione guidata delle impostazioni, fare clic su Avanti.
- 8. Nelle caselle di dialogo successive, scegliere se sincronizzare Outlook o Outlook Express, selezionare il tipo di informazioni da sincronizzare (contatti e/o calendario), e scegliere di sincronizzarli automaticamente sul telefono.
- 9. Fare clic su Fine.

#### Sincronizzare automaticamente telefono e computer

Procedere come segue per assicurarsi che il telefono venga sincronizzato automaticamente con il computer:

- 1. Premere HOME > MENU, quindi toccare Impostazioni > Applicazioni > Sviluppo.
- 2. Assicurarsi che la casella di controllo Debug USB sia selezionata.

Tutte le volte che il telefono viene collegato al computer, la sincronizzazione viene avviata automaticamente.

### <span id="page-20-0"></span>Scaricare l'aggiornamento più recente di HTC Sync

Visitare il sito web supporto HTC (www.htc.com/support) regolarmente per verificare la presenza di aggiornamenti di HTC Sync in modo da poterli scaricare e installare sul computer. Una volta installato l'aggiornamento più recente, seguire nuovamente la procedura in "Configurare HTC Sync" per configurare HTC Sync in modo da riconoscere e sincronizzare il telefono.

# 13. Eseguire il backup

La perdita dei dati è la cosa più seccante che può accadere, per questo motivo ci siamo assicurati che ciò non possa a accadere con il telefono. Grazie alla funzione di backup automatico del telefono, si è certi di non perdere alcun dato.

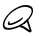

Sarà necessario inserire la scheda microSD per poter eseguire il backup dei dati.

#### Controllare che il backup automatico sia attivato

- 1. Premere HOME > MENU, quindi toccare Impostazioni.
- 2. Scorrere lo schermo verso il basso, quindi toccare Privacy > Backup dati.
- 3. Assicurarsi che la casella di controllo Backup dati sia selezionata.

Il telefono eseguirà il backup di:

- Messaggi SMS e MMS
- Dizionario della tastiera
- Segnalibri del Browser
- · Impostazioni

Vedere il capitolo Backup del manuale utente sul nostro sito web per vedere un elenco completo di tipi di informazioni di cui il telefono può eseguire il backup sulla scheda microSD e come ripristinarle sul telefono.

# <span id="page-21-0"></span>14.Ripristino di fabbrica

È necessario ripristinare il telefono? Se si sta regalando il telefono a qualcuno o semplicemente riavviarlo da zero, è possibile eseguire il ripristino del telefono. È una procedura da non prendere alla leggera. Il ripristino di fabbrica elimina tutti i dati nel telefono, comprese le applicazioni scaricate e installate. Il telefono viene riportato allo stato del primo avvio.

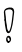

Assicurarsi di aver eseguito il backup dei dati che si desidera conservare prima di eseguire il ripristino di fabbrica del telefono.

#### Ripristinare il telefono tramite le impostazioni

- 1. Nella schermata Home, premere MENU, quindi toccare Impostazioni > Privacy > Ripristino dati di fabbrica.
- 2. Nella schermata Ripristino dati di fabbrica, toccare Ripristina telefono e quindi Cancella tutto.

#### Ripristinare il telefono usando i pulsanti del telefono

- 1. Con il telefono spento, tenere premuto il pulsante VOLUME GIÙ, quindi premere brevemente il pulsante ACCENSIONE.
- 2. Attendere che sullo schermo vengano visualizzate tre immagini Android, quindi rilasciare il pulsante VOLUME GIÙ.
- 3. Premere VOLUME GIÙ per selezionare CANCELLAZIONE ARCHIVI, quindi premere SPEGNI.
- 4. Quando viene chiesto di confermare, premere VOLUME SU.

Il ripristino di fabbrica del telefono non elimina il contenuti della scheda microSD.

# <span id="page-22-0"></span>15.Suggerimento per la risoluzione dei problemi

Nel caso si riscontrino problemi nell'uso del telefono, di seguito vengono riportate alcune azioni da compiere per ripristinarli.

Verificare che sia presente spazio a sufficienza per eseguire l'applicazione.

Per controllare lo spazio disponibile, andare alla schermata Home, premere MENU, quindi toccare Impostazioni > Scheda SD e memoria.

Cancellare i dati e la cache delle applicazioni. Per cancellare i dati e la cache, andare alla schermata Home, premere MENU, e toccare Impostazioni > Applicazioni > Gestisci applicazioni.

Disinstallare le applicazioni di terze parti.

Per disinstallare le applicazioni di terze parti, andare alla schermata Home, premere MENU, quindi toccare Impostazioni > Applicazioni > Gestisci applicazioni.

Se il telefono non risponde, rimuovere la batteria, attendere tre secondi, quindi inserire nuovamente la batteria e accendere il telefono. Oppure eseguire il backup dei dati importanti e eseguire il ripristino di fabbrica del telefono.

Per eseguire il ripristino di fabbrica, premere HOME > MENU, quindi toccare Impostazioni > Privacy > Ripristino dati di fabbrica.

Controllare altri aggiornamenti e suggerimenti utili sul nostro sito web: www.htc.com/support.

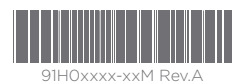

htc.com